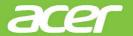

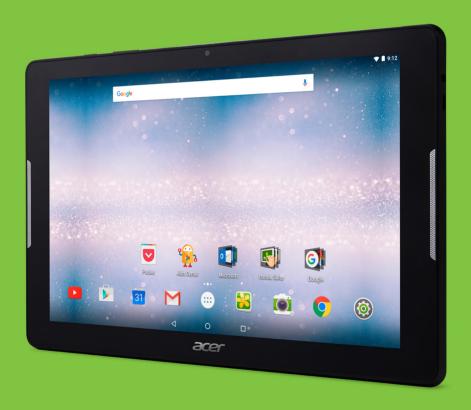

Iconia One 10

# USER'S MANUAL

© 2016 All Rights Reserved

Acer Iconia One 10 User's Manual

Covers: B3-A30

Regulatory Model Number (RMN): A6003

This revision: May 2016

# Sign up for an Acer ID and enjoy great benefits

Open the *Acer Portal* app from the *Start* screen to sign up for an Acer ID or sign in if you already have an Acer ID.

#### There are three great reasons for you to get an Acer ID:

- · Create your own connected world.
- · Get the latest updates, offers and product information.
- · Register your device for quick, personalized customer support.

For more information, please visit the AcerCloud website:

www.acer.com/byoc-start

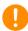

## **Important**

This manual contains proprietary information that is protected by copyright laws. The information contained in this manual is subject to change without notice. Images provided herein are for reference only and may contain information or features that do not apply to your computer. Acer Group shall not be liable for technical or editorial errors or omissions contained in this manual.

| Acer Iconia Tab 10 |  |
|--------------------|--|
| Model number:      |  |
| Serial number:     |  |
| Date of purchase:  |  |
| Place of purchase: |  |

# TABLE OF CONTENTS

| Getting started with your tablet Features and functions | <b>4</b> |
|---------------------------------------------------------|----------|
| Unpacking your tablet                                   |          |
| Getting to know your tablet                             |          |
| Turning on for the first time                           | . 6      |
| Charging your tablet                                    | 8        |
| Assembling the power adapter                            | . 8      |
| Using your tablet                                       | 10       |
| Using the touchscreen                                   | 10       |
| The Home screen                                         | 10       |
| The onscreen keyboard                                   | 19       |
| Editing text                                            | 20       |
| Shutting down your tablet                               | 21       |
| Connecting devices to your tablet                       | 23       |
| Connecting to AC power                                  | 23       |
| Inserting a microSD card                                | 23       |
| Transferring files between your tablet                  |          |
| and a PC                                                | 23       |
| Connecting a Bluetooth device                           | 24       |
| Accessories                                             | 25       |
| Going online                                            | 26       |
| Managing Wi-Fi connections                              | 26       |
| Browsing the internet                                   | 26       |

| Google services                                                                                                    | 28                           |
|----------------------------------------------------------------------------------------------------|------------------------------|
| Using the camera and video recorder Camera/video icons and indicators Taking a photo Recording a video Camera and video options Supported formats | 33<br>34<br>34<br>35         |
| Advanced settings Wireless & Networks                                                                                                    | 37<br>38<br>40<br>41<br>42   |
| FAQ and troubleshooting Other sources of help                                                                                                    | <b>43</b><br>45<br><b>46</b> |
| Guidelines for safe battery usage Battery information Replacing the battery                                                                       |                              |
| End user license agreement                                                                                                    | 51                           |

# **GETTING STARTED WITH YOUR TABLET**

# **Features and functions**

Your new tablet offers leading, easy-to-access multimedia and entertainment features. You can:

- Connect to the Internet via Wi-Fi
- Access your email while on the move.
- · Keep in touch with your friends with social networking apps.

# **Unpacking your tablet**

Your new tablet comes packed in a protective box. Carefully unpack the box and remove the contents. If any of the following items are missing or damaged, contact your dealer immediately:

- · Acer Iconia tablet
- · Product setup and safety information
- USB cable
- AC adapter
- · Warranty card

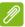

#### **Note**

Before using your tablet for the first time, you need to charge it for at least four hours. After that you can recharge the battery as needed.

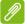

#### Note

If the battery has been depleted for a while, please charge the tablet for at least 30 minutes using the adapter.

# Getting to know your tablet

# **Views**

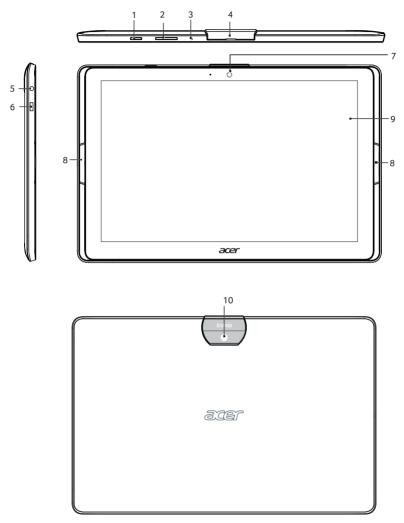

| No. | Item         | Description                                                                                                    |
|-----|--------------|----------------------------------------------------------------------------------------------------|
| 1   | Power button | Long press to turn the tablet on, press briefly to turn the screen on/off or enter sleep mode; press and hold to turn the tablet off. |

| No. | Item                                           | Description                                                                                                    |
|-----|------------------------------------------------|----------------------------------------------------------------------------------------------------|
| 2   | Volume control key                             | Increases and decreases the tablet volume.                                                                                                    |
| 3   | Microphone                                     | Receives audio for video chats and Internet calls.                                                                                                    |
| 4   | Cover for Micro USB port and microSD card slot | Insert a microSD card into the slot. The Micro USB port connects to USB devices only (e.g. keyboard, mouse or USB storage). It does not support charging or PC connections. |
| 5   | 3.5 mm headphone jack                          | Connects to stereo headphones.                                                                                                    |
| 6   | Micro USB port                                 | Connects to a computer via a USB cable. Also serves as the charging port for the AC adapter. For more information, see Charging your tablet on page 8.                      |
| 7   | Front-facing camera                            | A 2-megapixel camera for video chats and selfies.                                                                                                    |
| 8   | Speakers                                       | Emits audio.                                                                                                    |
| 9   | Touchscreen                                    | 10.1" LED-backlit LCD.                                                                                                    |
| 10  | Rear-facing camera                             | A 5-megapixel camera for taking high-resolution images.                                                                                                    |

# Turning on for the first time

To turn on your tablet, press and hold the power button until you see the Acer logo. Wait a moment for your tablet to boot up. You will then be asked some questions before you can use your tablet.

To start, tap to select your language then tap the arrow. Follow the rest of the instructions as they are displayed.

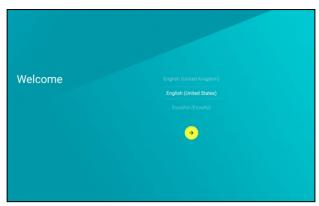

If the tablet's screen turns off, it has entered sleep mode. Briefly press the power button to wake it up. For more information see Waking your tablet on page 21.

# Sign in to or create a Google account

If you have Internet access, your tablet allows you to synchronize information with a Google account.

During the start-up process, you may create or sign in to an account, which will be used to synchronize your contact list, email, calendar and other information. If you do not yet have Internet access, or do not want to use this feature, then tap **Skip**.

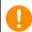

## **Important**

You must sign in to a Google Account to use Gmail, Hangouts, Google Calendar, and other Google apps; to download apps from Google Play; to back up your settings to Google servers; and to take advantage of other Google services on your tablet.

If you have multiple Google accounts, such as separate accounts for personal and business contacts, you can access and synchonize them from the *Accounts* settings section. See Multiple Google accounts on page 40

# **CHARGING YOUR TABLET**

# **Assembling the power adapter**

Your tablet is bundled with one of two types of USB power adapters: a fixed-prong type or a removable-prong type. Both types are described in this manual.

## Fixed-prong type

The prongs and power adapter body form a complete piece, no assembly required. Simply slide the large end of the USB cable into the power adapter body (it will fit in only one direction). You cannot remove or switch the prongs with this type of adapter.

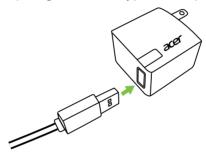

## Removable-prong type

Align arrows on the power adapter head and body. Insert the head onto the power adapter body and turn the head towards "CLOSE" printed on the head until it clicks into place. Simply slide the large end of the USB cable into the power adapter body (it will fit in only one direction).

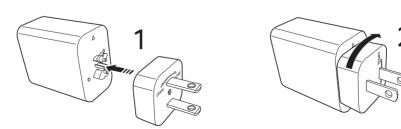

# **Connecting power**

Connect the power connector to your tablet and plug the AC adapter into any AC outlet.

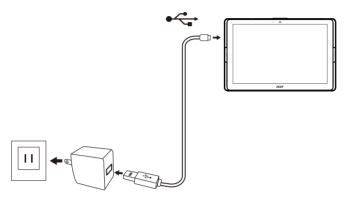

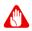

## Warning

Only use an Acer-approved adapter to charge your device.

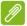

#### Note

It is normal for the tablet surface to become warm during charging or long periods of use.

# **USING YOUR TABLET**

# Using the touchscreen

Your tablet uses a touchscreen for selecting items and entering information. Use your finger to tap the screen.

**Tap**: Touch the screen once to open items and select options.

**Swipe**: Quickly swipe your finger across the screen to switch screens or open lists of options or information.

**Drag**: Hold your finger on the screen and drag across the screen to select text and images.

**Tap and hold**: Tap and hold an item to see a menu of actions for that item

**Scroll**: To scroll up or down the screen, simply drag your finger up or down the screen in the direction that you want to scroll.

## The Home screen

When you start your tablet, or wake it from power saving, it will display the *Home* screen. This screen gives you quick access to apps ("applications"), widgets, and folders. See Adding apps to a Home screen on page 15.

Widgets provide special functions, quick shortcuts to a certain app features, or serve as small apps that display constantly-updated information (like the time and weather). Some have been pre-installed on your tablet, while others may be downloaded from *Google Play*. See Adding widgets to a Home screen on page 16.

Folders are groups of apps that occupy one space on a *Home* screen. **See Adding folders to a Home screen on page 16**.

## The extended Home screen

You can extend the *Home screen* to give you more room to add widgets or organize shortcuts. To do so, you must add an app or widget. See Adding apps to a Home screen on page 15 and Adding widgets to a Home screen on page 16.

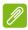

#### Note

Removing or moving all apps and widgets from an extended Home screen will automatically remove that extended Home screen as well.

The *Home* screen already features some useful controls and information.

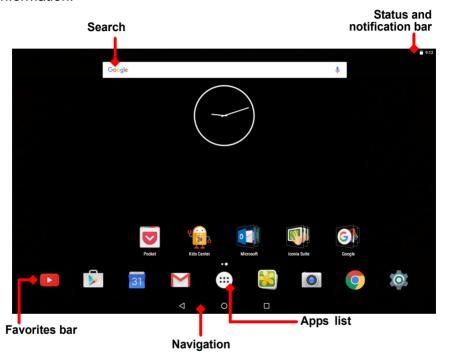

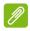

#### **Note**

Bundled apps differ depending on region and configuration.

## Search

Search enables you to use a single, quick search to locate a variety of information on the internet and on your tablet. To use Search, simply tap the Google icon and type.

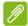

#### **Note**

In order to search or browse the internet, you must be connected to a wireless network. See Going online on page 26.

## Searching on the internet

As you type, a second box displays search suggestions from your tablet. Based on the words you entered, these suggesstions try to help you quickly access what you are looking for and may include the following:

- A previous search you performed on any device while you were logged into your Google account and performed a Google search;
- Q A new internet search suggesting what you might be looking for;
- A specific website address.

If what you're looking for shows up in the suggestions list, simply tap it. Otherwise, tap ②. The results that display are from the internet by default, but you can then filter these *Web* search results by *News*, *Images*, and other types by tapping the desired filter at the bottom of the results screen. The filter list also has an option called *Tablet*; this functions the same as the Tablet search in the following section.

## Searching on your tablet

As you type, the box below the three internet search suggestions are *Tablet* search suggestions. To expand the list of *Tablet* results, tap **Search Tablet** (you may need to minimize the keyboard, **see Back on page 18**). Based on the words you entered, these items may include the following:

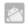

Installed apps

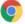

Bookmarks and web history from the Chrome browser

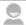

People in your Contacts list

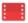

Movie and shows in your Google Play Movies & TV library

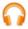

Artists, albums, and tracks in your Google Play Music library

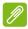

#### Note

You can choose what is included in a Tablet search. After entering search words and tapping ②, tap the Menu icon ≡ on the left side of the search box. Then tap **Settings** > **Tablet search**. Select the items you want to be included in a Tablet search.

#### Voice search

With voice actions, you can send text messages, place calls, send emails, find directions of establishments, automatically call businesses, search the internet and even send a note to yourself using your voice. Open the *Apps list* (:::) and tap **Voice Search**, or tap the microphone icon \$\bigset\$ on the *Home screen*. For information on using voice search within the *Chrome* app, see **Voice Search on page 29**.

## Status and notification area

Status and notification icons are shown at the top of the screen. The top-right area displays a variety of information, such as time, battery status, and connectivity. The top-left area displays event icons, such as a new message.

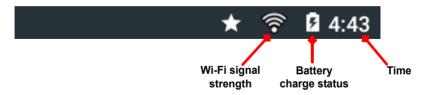

Swipe down from the top to display notification details such as current downloads and media controls such as "play/pause" and "next track" when music is playing. Swipe down again to display *Quick Settings*. To access *Quick Settings* with one swipe, swipe down with two fingers.

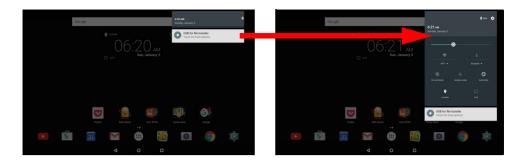

# Quick Settings icons

| Icon       | Name           | Description                                                                                                    |
|------------|----------------|----------------------------------------------------------------------------------------------------|
| <b>©</b>   | Brightness     | Slide to adjust the screen's brightness.                                                                                                    |
| <b>*</b>   | Wi-Fi          | Tap to toggle Wi-Fi on and off (waves indicate signal strength). Small "up" and "down" arrows mean information is being transmitted and received, respectively. Tap <b>Wi-Fi</b> (or the network name) to display Wi-Fi settings. |
| *          | Bluetooth      | Tap to toggle Bluetooth on and off. Tap <b>Bluetooth</b> (or the device name) to display  Bluetooth settings.                                                                                                    |
| Ø          | Do not disturb | Tap to silence some or all notifications or alarms at certain times.                                                                                                    |
|            | Airplane mode  | Tap to toggle Airplane mode on and off. When on, all wireless connectivity is disconnected unless you choose to turn a network on again.                                                                                          |
| $\Diamond$ | Auto rotate    | Tap to toggle automatic screen rotation on and off.                                                                                                    |
| 9          | Location       | Tap to toggle your device's location services on and off.                                                                                                    |
| 2          | Cast           | Connects to wireless display-enabled displays or devices (such as dongles).                                                                                                    |

# Personalizing the Home screen

You can personalize your *Home* screen by adding or removing apps, widgets, and folders and by changing the wallpaper.

## Adding apps to a Home screen

Tap iii in the center of the *Favorites bar* to open the *Apps list*. Tap and hold an app you'd like to add to the *Home* screen. To view information about the app, drag it to **App info** at the top of the screen. Otherwise, release your finger to place the app.

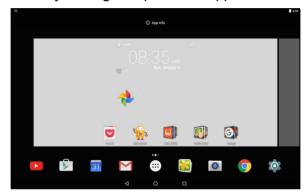

To place the app on an extended *Home* screen, do the following:

- 1. Slide your finger to the right side of the screen.
  - a. Hold the app there until you have cycled through to the desired *Home* screen.
  - b. Otherwise, hold your finger until you have cycled through all extended *Home* screens and a new one is created.
- 2. Release your finger to place the app.

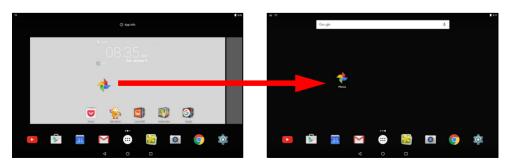

## Adding widgets to a Home screen

Tap and hold any open space on a *Home* screen, then tap **WIDGETS**. To move a widget to the *Home* screen, tap and hold an item until it is selected. The *Home* screen will open. Drag the item to any free area on the screen. To view information about the widget, drag it to **App info** at the top of the screen.

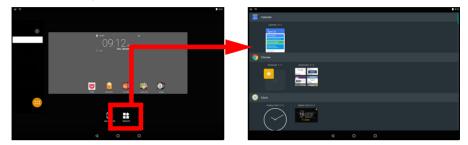

If you wish to place a widget on an extended *Home* screen, do the following:

- 1. Slide your finger to the right side of the screen.
  - a. Hold the widget there until you have cycled through to the desired *Home* screen.
  - b. Otherwise, hold your finger until you have cycled through all extended *Home* screens and a new one is created.
- 2. Release your finger to place the widget.

## Adding folders to a Home screen

You can also add folders to your Home screen. To create a new folder drag and drop an app icon onto another app icon in the Home screen. This will create an "Unnamed Folder". Tap the folder icon and then tap the name of the folder to rename it.

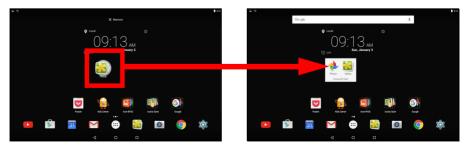

To delete an app shortcut from a folder, tap on the folder icon to display the apps inside and then tap and hold the app icon that you want to remove. Drag and drop the icon to the **Remove** option displays at the top of the screen.

## Removing apps, widgets, and folders from a Home screen

To remove an item from the *Home* screen, tap and hold the item until the **Remove** option appears at the top of the  $\times$  Remove screen. Simply drag the item to the **Remove** option.

## Changing the Home screen wallpaper

Tap and hold any open space on the *Home* screen and tap **WALLPAPERS**. To choose from pre-selected background images, tap an image at the bottom of the screen and tap **Set wallpaper**.

To choose an image to use as wallpaper from a variety of locations, tap **Pick image**. Then tap the **Menu** icon **to** display a list of locations where you might have images stored, such as *Google Drive*, *Gallery*, *Dropbox*, and others.

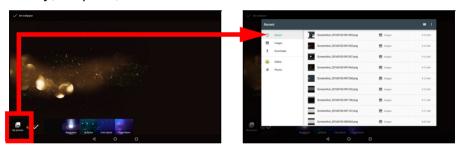

## **Favorites bar**

Since the *Favorites bar* is visible on any *Home* screen, it holds apps you frequently use. To remove an app from the dock, simply tap and hold the app and drag it away. To fill the gap with an app of your choice, see Adding apps to a Home screen on page 15.

# The Apps list

The *Apps list* displays apps available on your tablet. To access it, tap (:::) in the center of the Favorites bar.

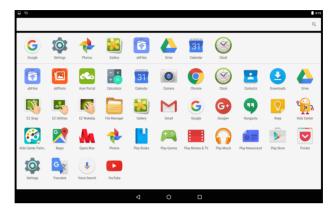

Apps are displayed in alphabetical order, with most-recently used apps at the top of the menu. Swipe up and down to see more apps.

Also see Personalizing the Home screen on page 15.

# **Navigation**

To navigate through menus and options, three (or more) icons are shown in the bottom-left corner.

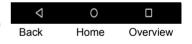

## Back

Tap this icon to go to the previous page, or to go up one level in a menu. This icon may be replaced with the *hide* icon in certain cases (e.g. when the keyboard is dislayed). In this case, tapping the icon minimizes the keyboard.

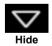

## <u>Home</u>

Tap this icon to go directly to the *Home* screen.

## <u>Recent</u>

Tap this icon to see recently opened apps in your phone's *Overview* screen. Tap an app to open it. Tap anywhere on the screen to return to the *Home screen*.

# The onscreen keyboard

When you tap a text box to enter text, an onscreen keyboard will appear. Simply tap on keys to enter text.

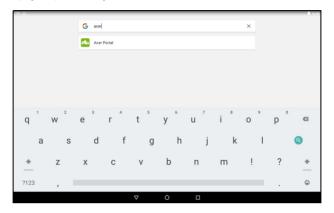

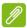

#### Note

The layout of the keyboard (and some button icons) vary slightly, depending on the app and information that is required.

Tap the **?123** button to see numbers and special characters, and then tap the **~[** < key to see more options. Tap and hold a key to select alternative characters (if available for that key), such as letters with accents or related symbols.

# **Changing Google keyboard settings**

To use a different keyboard language or change settings, open the *Apps list* ::: and tap **Settings**. Tap **Language & input** and under *Keyboard & input methods*, tap the option you want to modify.

## Predictive text or auto correction

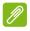

#### Note

Predictive text and auto correction not supported in all apps.

The Google keyboard can provide predictive text input. As you tap the letters of a word, a selection of words are displayed above the

keyboard that continue the sequence of letters tapped, or are a close match allowing for errors. The word list changes after every key press. If the word you need is displayed, you can tap on it to insert it into your text.

To turn predictive text on or off with the Google keyboard, open the Apps list ::: and tap Settings. Tap Language & input and under Keyboard & input methods, tap Google Keyboard > Text correction. Tap Show correction suggestions to toggle this feature on or off. In addition, tap Auto correction and select one of the options to set the keyboard's auto correction level.

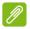

#### Note

Predictive text and auto correction not supported in all apps.

# **Editing text**

You can select and edit text in certain apps, such as text you have entered in a text field. Selected text can be cut or copied and later pasted within the same app, or to a different app.

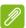

#### Note

Certain apps may not support text selection, or only support it in certain areas. Other apps may offer specialized commands to select text.

# Selecting text

To select text that you want to cut, copy, delete or replace:

- 1. Tap the text you want to select. If you can select this text, a cursor is inserted below the text.
- 2. Tap and hold the text or word you want to select. The selected text is highlighted, with a tab at each end of the selection.
- 3. Drag either tab to expand or reduce the amount of selected text, or tap **SELECT ALL**.
- 4. To cut or copy the text, tap the **CUT** or **COPY** button.

# **Inserting text**

To type new text or add text that you have copied:

- Tap where you want to insert text. If you can select this text, a cursor is inserted below the text. To replace a word, double tap the word. In both cases, if you previously copied text, a PASTE button displays.
- 2. If the cursor is not in the desired position, simply drag it to the correct position.

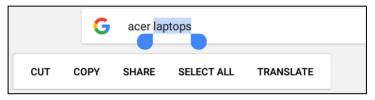

3. Modify the text by typing or deleting text or tapping the PASTE button.

# Waking your tablet

If the screen is off and the tablet does not react to any taps on the screen, then it has been locked and is in sleep mode.

To wake your tablet, press the power button. If you have set a Screen Lock, your tablet will display the *Lock* screen. To unlock the screen, swipe up from the bottom of the screen.

## Security Options

For additional security, you may set a code or number that must be entered to access the tablet, such as an unlock pattern (a set of dots that must be swiped in the correct order). Open the *Apps list* ::: and tap **Settings** > **Security** > **Screen lock**. If you forget your unlock pattern, please refer to **Unlock pattern on page 44**.

# Shutting down your tablet

If you won't use your tablet for an extended period of time, turn it off to save battery power. To turn off your tablet (even when locked), press and hold the power button until a menu displays (about one second). Tap **Power off** and confirm the shut down. To force a shutdown,

press and hold the power button until the tablet shuts down (about four seconds).

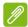

## Note

If your device's battery is getting too hot, you will be notified and advised to turn off the device. If you fail to turn it off, it will shut down automatically.

# CONNECTING DEVICES TO YOUR TABLET

# Connecting to AC power

See Charging your tablet on page 8

# Inserting a microSD card

You may install a microSD card to expand your device's storage space. Ensure that the microSD card is inserted all the way into the card slot.

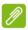

#### Note

Your tablet only supports microSD cards that use the FAT, FAT32, exFAT, and NTFS file systems.

To check card capacity, open the *Apps list* (:::) and tap **Settings** > **Storage**. Your card's current capacity is listed under *SD card*.

# Transferring files between your tablet and a PC

Your tablet and any connected storage devices can be accessed from a PC with a USB connection.

# Connecting to a PC as a USB storage device

If you wish to transfer information between your device and your computer (either the microSD card in your device or the device's internal memory), you can connect your device to a PC using the supplied USB cable.

- Plug the USB sync cable into the micro USB connector on your device.
- 2. Plug the USB client connector into an available USB port on your computer.

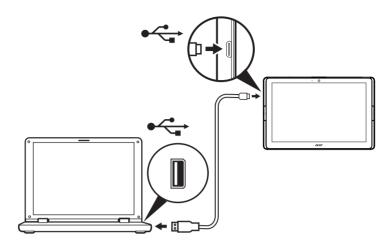

Your device will now be available as a drive in your computer's file explorer.

For USB options, swipe down from the top of the screen to display the notification area and tap **USB for file transfer** to choose whether to *Transfer files (MTP)* (the default option) or *Transfer photos (PTP)*.

# Connecting a Bluetooth device

To connect to a Bluetooth device, you must first pair the devices. To do so, do the following:

- 1. Open the *Apps list* (:::) and tap **Settings**, then under *Wireless & networks* tap **Bluetooth**.
- 2. Turn Bluetooth on and the tablet instantly starts scanning for nearby Bluetooth devices.
- 3. Tap the device you want to connect to and follow any on-screen instructions.

After the initial pairing, you only need to ensure your tablet's Bluetooth is on and the device is on to connect the two. For more information on connecting to another Bluetooth device, see the device's operating instructions.

Only A2DP stereo headsets (playback only, no microphone) are supported.

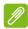

#### Note

Please check for updates to the tablet's software which may add support for additional Bluetooth devices (open the Apps list and tap **Settings** > **About tablet** > **System updates** > **CHECK NOW**.

## **Accessories**

For a complete list of accessories, visit store.acer.com.

# GOING ONLINE

# **Managing Wi-Fi connections**

If you did not connect to a Wi-Fi network when you first started your tablet, or want to connect to a new network, open the *Apps list* ::: and tap **Settings** > **Wi-Fi** to manage your connection settings. Alternatively, two-finger swipe down from the top of the screen and tap the Wi-Fi button to toggle on and off the Wi-Fi connection.

If Wi-Fi is not on, tap the Wi-Fi switch to **On** and wait for your tablet to detect nearby networks. Tap the name of your network and enter a security password, if needed.

# **Browsing the internet**

In order to browse the internet with your tablet, you must be connected to a network with a connection to the internet.

# Using the browser

To start browsing, tap the **Chrome** icon on the *Home* screen, or open the *Apps list* (:::) and tap **Chrome**. To enter a website address, tap the address box at the top of the page. Enter the address using the keyboard and tap  $\bigcirc$  .

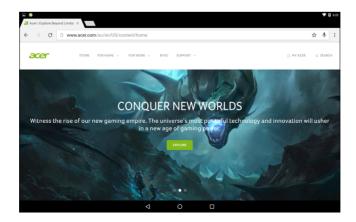

To navigate forward and backward in your browser's history, tap the arrow icons. To adjust browswer settings and perform other tasks, tap the **Menu** ‡ icon.

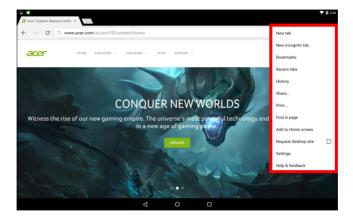

Chrome enables you to open multiple tabs. When a page is open, tap the small **New tab** button. Simply tap one of the open tabs across the top of the screen to switch pages.

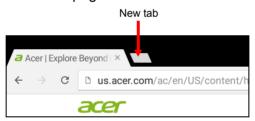

# **Google services**

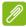

#### Note

Apps may not be available in all countries and regions.

You must activate a Google account before using Google services. The first time you access Google services, you must read and accept the Terms of Service.

The contents and design of Google Play varies by region. For example, in some regions, you can also browse for and purchase movies, books, magazines, or music. Updates may add new categories or change how to navigate Google Play at any time.

# Setting up your Google email

- 1. Make sure your tablet is connected to the internet.
- 2. Open the Apps list and tap Gmail.

If you did not enter a Gmail account address and password when you first started your tablet, follow the instructions.

The combined inbox allows you to view emails from multiple accounts in a single inbox.

The Gmail app may also access email from most popular email providers. To add an account, tap **Menu** then select **Add account**. Select the type of account, then enter your email address and tap **Next** to automatically connect to your account. If you account requires more information, tap **Manual setup** instead.

## Composing an email

- 1. Make sure your tablet is connected to the internet.
- 2. Open the Apps list and tap Gmail.
- 3. Tap 🕜 .
- 4. Enter the recipient's email address, the subject and message.

5. When you have finished composing your message, tap  $\triangleright$ .

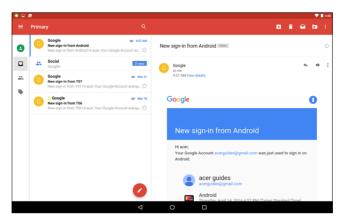

## Voice Search

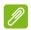

#### **Note**

Voice Search is available only in selected regions.

With voice actions, you can send emails, find directions to locations, search the internet and even send a note to yourself using your own voice. In *Chrome*, tap the microphone icon in the address bar for voice searches. If this is the first time you have used this function, tap **Allow**. When the **Speak now** prompt displays, state your command or query.

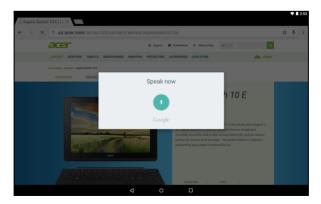

# **Play Store**

Tap **Play Store** from the *Home* screen, or open the *Apps list* and tap **Play Store**. Here you can obtain a variety of add-on programs and apps to enhance the functionality of your tablet.

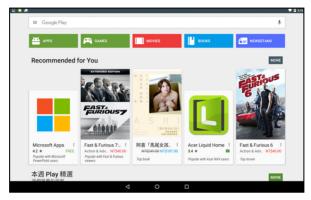

The contents and design of Google Play varies by region. For example, in some regions, you can also browse for and purchase movies, books, magazines, or music. Updates may add new categories or change how to navigate Google Play at any time

You can browse Google Play by category or tap the search icon to search for a specific app.

Once you have selected an app, tap **Install** to download and install the app. You will be told which services (contact information, wireless access, GPS, etc.) the app requires in order to function correctly. Tap **ACCEPT** to proceed with the installation.

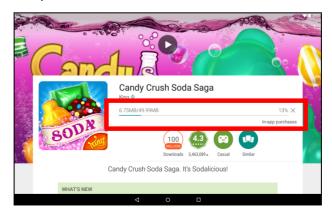

You may keep track of the download progress from both the app's page and your device's notification area.

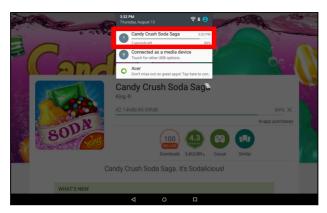

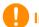

## **Important**

Some apps may require payment before you can download them. You will need to have a Google Wallet account in order to pay for these apps, or a credit card number associated with your Google account.

## Using downloaded apps

Once you've downloaded and installed an app, you may find it in the *Apps list*.

Certain apps provide both an app and widget, or only provide a widget (with no icon). See Personalizing the Home screen on page 15.

## Uninstalling downloaded apps

Once you've downloaded and installed an app, you may uninstall the app; open the *Apps list* and tap **Settings** > **Apps**. Scroll through the list of apps and select the app you wish to uninstall. Tap and hold, then drag the app to the **Uninstall** text at the top of the screen.

Deleting an app icon from the *Home* screen only deletes the shortcut.

# **Google Hangouts**

Open the Apps list and tap **Hangouts** to open Google Hangouts. Here you can see a list of your contacts connected to Google Hangouts

services. Tap on a contact to open a chat session. After you have connected, you can open a video chat session.

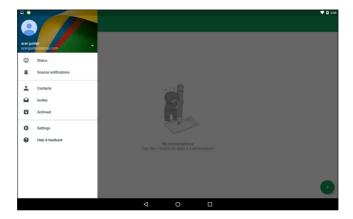

# USING THE CAMERA AND VIDEO RECORDER

Your tablet features two cameras (front- and rear-facing). This section will take you through all the steps in taking photos and videos with your tablet. To activate the camera or video recorder, open the *Apps list* (:::) and tap **Camera**.

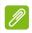

#### Note

You can only save photos and videos to internal memory.

## Camera/video icons and indicators

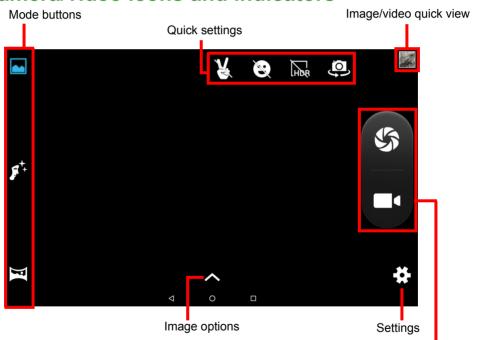

Shutter/video buttons

**Mode buttons:** Tap an icon to select one of the picture modes: *Normal, Face Beauty,* or *Panorama*.

**Quick Settings:** Tap an icon to turn *Gesture detection, Smile detection* or *HDR* on or off, or to switch between the front and rear cameras.

**Settings:** Tap the *Settings* icon to change general, camera, and video settings.

**Image Options:** Tap the *arrow* icon to rapidly change settings for the selected mode: *Exposure*, *Color effect*, *White balance*, and *Scene mode*.

**Shutter/Image buttons:** Tap the shutter button to take a photo. Tap the *camera* button to begin recording. While recording, you are unable to access camera/video settings. Tap the camera again to stop filming.

**Zoom:** To zoom in, reverse pinch the screen. To zoom out, pinch the screen.

For more information about modes, settings and options, see Camera and video options on page 35.

# Taking a photo

- 1. Ensure the options are set to your preferences.
- 2. Frame your subject and steady your tablet.
- 3. Zoom in or out as needed.

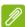

#### Note

When zooming, the image on the screen does not represent the quality of the final image.

4. Tap to take the photo.

# Recording a video

- 1. Ensure the options described above are set to your preferences.
- 2. Frame your subject and steady your tablet and zoom in or out as needed.
- Tap to begin recording.
- 4. Tap **4** to stop recording.

# Viewing photos and videos

After you have taken your photo or video, it is automatically saved to internal memory. You can quickly view it by swiping in from the right side of the screen. Alternatively, open the *Apps list* and tap **Gallery**,

then **Camera**. Select the photo or video you want to view (videos are marked with a small play symbol). Tap the image once to enlarge it; and tap it again to maximize the image to take the whole screen.

You can share photos using various services and edit the image using various options. Tap  $\checkmark$  to see which sharing options are available for the file or tap  $\nearrow$  to display image editing options.

# **Camera and video options**

#### Mode

Change the way your camera takes pictures:

| Mode        | Description                                                                        |
|-------------|------------------------------------------------------------------------------------|
| Normal      | Take a single picture.                                                             |
| Face Beauty | Add skin smoothing effects to the picture.                                         |
| Panorama    | Take a series of images that will be combined to make a single extra-wide picture. |

# **Quick settings**

Tap an icon to change turn *Smile detection* or *HDR* on or off, or to switch between the front and rear cameras.

# **Settings**

Settings are divided into three sections: General, Camera and Video.

#### General

Adjust general image settings with these options:

| Setting           | Options                                                                                                    |
|-------------------|----------------------------------------------------------------------------------------------------|
| GPS location info | Set if the location (from GPS) is stored in the image information. Certain apps can use this to show where the photo was taken |
| Image properties  | Sharpness / Hue / Saturation / Brightness / Contrast                                                                           |
| Anti-flicker      | Auto / Disabled / 50 Hz / 60 Hz                                                                                                |
| Restore defaults  | Restore all Settings to their original values.                                                                                 |

#### Camera

Adjust camera image settings with these options:

| Setting              | Options                                   |
|----------------------|-------------------------------------------|
| Zero shutter delay   | On / off                                  |
| Anti-shake           | On / off                                  |
| Voice capture        | On / off                                  |
| Face detection       | On / off                                  |
| Auto scene detection | On / off                                  |
| Self timer           | Off / 2 seconds / 10 seconds              |
| Capture number       | 40 shots / 99 shots (for Continuous shot) |
| Picture size         | 1 megapixel / 5 megapixels                |
| Preview size         | Full screen / Standard (4:3)              |
| ISO                  | Auto / 100 / 200 / 400 / 800 / 1600       |
| Face beauty          | Default / Wrinkle removal / Whiten        |

## Video

Adjust video settings with these options:

| Setting             | Options                                      |
|---------------------|----------------------------------------------|
| EIS                 | On / off (electronic image stabilization)    |
| Microphone          | On / off                                     |
| Audio mode          | Normal / Meeting                             |
| Time lapse interval | Off / 1 / 1.5 / 2 / 2.5 / 3 / 5 / 10 seconds |
| Video quality       | Low / Medium / High / Fine                   |

# **Supported formats**

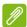

#### Note

To see the supported image, video, and audio formats, see Supported formats on page 46.

# **ADVANCED SETTINGS**

To access **Settings**, open the *Apps list* (:::) and tap **Settings**.

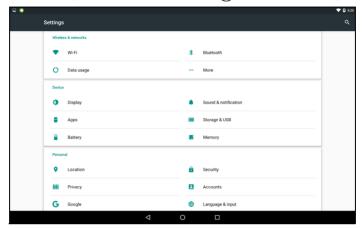

# Wireless & Networks

### Wi-Fi

Displays all available wireless networks. Turn the Wi-Fi function on or off. Wireless networks may require a password.

### **Bluetooth**

Displays all available devices you can use Bluetooth to exchange information with. Here you can switch Bluetooth on or off, rename the tablet, and show received files.

To connect to a device, tap the device in the list of available devices. You may be asked to enter a PIN on one or both devices to establish the connection.

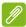

#### Note

Only A2DP stereo headsets (playback only, no microphone) are supported. Please check for updates to the tablet's software which may add support for additional Bluetooth devices.

# **Data Usage**

The Data Usage section shows how much data has been transmitted to your tablet, either in total or for each app. This information is useful if you are using a metered service.

### More...

### Putting your tablet in Airplane mode

You can enter Airplane mode (also known as flight mode) to turn off network and Bluetooth functions and use your tablet during a flight. Check with your airline to make sure this is permitted onboard.

Switch your tablet off during takeoff and landing as it may interfere with aircraft electronic systems.

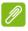

#### Note

When Airplane mode is active, the \*\* icon is displayed in the status area.

To turn Airplane mode on or off, tap **Settings**, then under **Wireless & Networks** tap **More** > **Airplane mode**.

Alternatively, swipe down twice from the top of the screen to toggle airplane mode on or off.

### Virtual Private Network (VPN)

This option enables you to connect to a private network, such as a secure work or office environment.

To add a VPN open the *Apps list* ::: and tap **Settings**, then under **Wireless & Networks** tap **More** > **VPN**. In the top-right corner of the screen, tap the plus sign.

### **Device**

# **Display**

You can adjust your tablet screen settings. Open the *Apps list* ::: and tap **Settings** > **Display**.

| Item             | Description                |
|------------------|----------------------------|
| Brightness level | Adjusts screen brightness. |

| Item                   | Description                                                                                                    |
|------------------------|----------------------------------------------------------------------------------------------------|
| Wallpaper              | Set the <i>Home</i> screen background image.                                                                                                    |
| Sleep                  | Configure how long the tablet is idle before it goes to sleep mode.                                                                                                    |
| Daydream               | Controls what happens when the tablet is docked and/or sleeping.                                                                                                    |
| Font size              | Sets the font size so either more text is visible or the text is easier to read.                                                                                                    |
| When device is rotated | Choose to automatically rotate the screen's contents when the device is rotated or to keep the current screen's orientation even when the device is rotated.  You can enable or disable the screen rotation function by swiping down from the top of the screen and tapping the Auto-rotate button. |
| Cast                   | Mirrors your tablets display on a compatible monitor or display.  You must pair your tablet to a display or dongle before options are available. See the instructions that came with your display or dongle to pair.                                                                                |

### Sound & notification

Adjust the volume of your tablet using the volume buttons on the side of the tablet.

# **Apps**

### Closing an application

To close an active app, open the  $Overview \square$  screen. Swipe up or down to find the app you wish to close. Swipe the app to the right to close the app.

# Uninstalling an app

You can remove apps installed on your tablet to free up extra storage memory. Tap the app icon from the *Apps list* and drag it into the **Uninstall** area at the top of the screen.

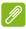

#### Note

You cannot uninstall apps that were pre-loaded on your tablet.

Alternatively, open the *Apps list* (:::) and tap **Settings**, then select **Apps**. Tap the app you wish to uninstall, tap **UNINSTALL** and confirm.

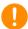

### **Important**

You should only remove programs if you are familiar with the Android operating system.

### **Personal**

# **Accounts and synchronization**

You can sync your calandar, email and contacts on your tablet and never worry about losing them again. Sync in real time or adjust it as you please. Open the *Apps list* ::: and tap **Settings**. Under *Personal*, tap **Accounts**. Then tap the appropriate account to access the synchronication settings.

To add a new account, tap **Add account**. Select the type of account and then follow the onscreen instructions.

### Google Sync

In your Google account, you can set synchronization for Google products including Browser, Calandar, Gmail Google Photos, and others. From the *Settings* menu, tap **Accounts** > **Google** and under *Accounts*, tap your account name (your Gmail email address). This displays your Google account's synchronization settings menu. Tap the checkmark box next to the item you would like to have auto-sync. When checked, that item will auto-sync.

To manually synchronize an item, make sure the item is checked, tap the **Menu** icon and then tap **Sync now**.

# Multiple Google accounts

If you have multiple Google accounts, such as separate accounts for personal and business contacts, you can access and synchonize

them from the Accounts settings section. Open the  $Apps\ list\ (...)$  and tap **Settings** > **Accounts** > **Add account**.

# Changing language and text options

To set your location and language input preferences open the *Apps list* (:::) and tap **Settings** > **Language & input**.

# **System**

# Setting the date and time

To set the date and time, open the *Apps list* ::: and tap **Settings** > **Date & time**.

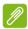

#### Note

If you travel frequently or live in an area that uses daylight saving time, and have mobile network access, activate **Automatic time zone** from this menu. Your tablet will set the date and time based on information it receives from the network.

# **Setting alarms**

There are two predefined alarms on your tablet by default. To add or edit alarm settings, open the *Apps list* (:::) and tap **Clock**, then tap (1).

Tap the ON/OFF switch next to a preset alarm to turn it on or off or tap to create a new alarm.

Tap a preset alarm to edit it. You can:

- Set the alarm time.
- Give it a memo (e.g., "Work").
- · Set which days to repeat the alarm.
- · Set a ringtone.

Tap 
to delete an alarm. This action can be undone by tapping UNDO.

# Updating your tablet's operating system

Your tablet can download and install system updates, adding support for new devices or expanding software options.

To check for updates, open the *Apps list* (:::) and tap **Settings** > **About tablet** > **System updates** > **CHECK NOW**.

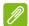

#### **Note**

Downloading new firmware can take up to 40 minutes, depending on your network speed. Do not press the power or reset button or access your tablet in any way during a system upgrade to prevent firmware installation failure.

# Resetting your tablet

A clean boot restores your tablet to the factory settings.

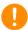

### **Important**

This will erase all your personal information, any contacts stored on your tablet and any programs you installed.

To perform a clean boot, open the *Apps list* ::: and tap **Settings**, then tap **Backup & reset** > **Factory data reset**; tap **RESET TABLET** and then tap **ERASE EVERYTHING** to format your tablet.

# FAQ AND TROUBLESHOOTING

This section lists frequently asked questions that may arise during the use of your tablet, and gives easy answers and solutions to these questions.

| Aspect           | Question                                                | Answer                                                                                                    |
|------------------|---------------------------------------------------------|----------------------------------------------------------------------------------------------------|
| Audio            | Why is there no sound coming from the device?           | If the headset is plugged into the device, the speaker is automatically shut off. Disconnect the headset. Check that the device volume setting is not muted. Check that the volume control is not at its lowest setting. |
| Memory           | Why do I have less storage than the specifications say? | A small amount of memory is reserved for system security.                                                                                                    |
| Multimedia files | Why can't I view my picture files?                      | You may be trying to view an image that is not supported. See Supported formats on page 46 for more information.                                                                                                    |
|                  | Why can't I view my video files?                        | You may be trying to view a video that is not supported. See  Multimedia on page 46 for more information.                                                                                                    |
|                  | Why can't I play my music files?                        | You may be trying to play a file that is not supported. See Multimedia on page 46 for more information.                                                                                                    |

| Aspect                             | Question                                                                        | Answer                                                                                                    |
|------------------------------------|---------------------------------------------------------------------------------|----------------------------------------------------------------------------------------------------|
| System information and performance | How do I check<br>the OS version of<br>my device?                               | Open the <i>Apps list</i> and tap <b>Settings &gt; About tablet</b> to check the OS version (Kernel/build number) and other hardware and software information.                                                                                                    |
|                                    | Where can I find my serial number ID?                                           | Open the <i>Apps list</i> and tap  Settings > About tablet >  Device Information.                                                                                                    |
| Power                              | I couldn't turn on the device.                                                  | The battery power may be depleted. Recharge the device.  See Charging your tablet on page 8 for more information.                                                                                                    |
| Storage                            | How do I check memory status?                                                   | To check storage status, go to <b>Settings &gt; Storage.</b>                                                                                                    |
|                                    | What do I do<br>when my device's<br>internal storage is<br>full or almost full? | You may need to delete installed apps or move media files to the micoSD card.                                                                                                    |
| Unlock pattern                     | I forgot my unlock<br>pattern.                                                  | After five wrong entries, you can reset your unlock pattern. Tap Forgotten pattern? and enter your Google account username and password. You must have an active Google account on the tablet and an Internet connection. If this option is not available, please contact your local Acer service center. |

| Aspect | Question                                                          | Answer                                                                                                    |
|--------|-------------------------------------------------------------------|----------------------------------------------------------------------------------------------------|
| Heat   | The tablet heats up when charging or operating for a long period. | It is normal for the device to heat up when charging. When charging is complete, it will return to its normal temperature. It is also normal for the tablet to heat up during long periods of use, such as watching a video or playing a game.  All Acer tablets are factory-tested before release. |

# Other sources of help

| For information on:                          | Refer to:        |
|----------------------------------------------|------------------|
| Up-to-date information regarding your tablet | www.acer.com     |
| Service enquiries                            | support.acer.com |

# SPECIFICATIONS

# **Performance**

- MTK MT8163 quad-core Cortex A53 1.5 GHz processor
- · System memory:
  - 1 GB of DDR3L RAM
  - · 16 GB of flash memory

Android <sup>™</sup> 6.0 (Marshmallow) operating system

# **Display**

- 10.1" HD IPS LCD capacitive multi-touch screen
- 1280 x 800 resolution

### Multimedia

- · Two built-in stereo speakers
- · Built-in microphone

# **Supported formats**

| Type            | Formats                                                               |
|-----------------|-----------------------------------------------------------------------|
| Image           | JPEG                                                                  |
| Audio recording | AAC-LC, AMR-WB                                                        |
| Audio playback  | AAC-LC, AAC, AAC+ (not raw AAC), AMR-NB, AMR-WB, MP3, OGG Vorbis, WAV |
| Video recording | H.264 BP, MPEG-4 SP, H.263 BP                                         |
| Video playback  | H.264 BP, H.264 MP, H.264 HP, MPEG-4 SP, H.263<br>BP                  |

### **Power**

• DC power-in (10 W)

# Connectivity

- 802.11a/b/g/n wireless LAN
- Bluetooth 4.0

# **Navigation**

GPS

### Camera

- · Front camera
  - 2-megapixel
  - · 720p HD audio/video recording
- · Rear camera
  - 5-megapixel
  - · 1080p Full HD audio/video recording

# **Expansion**

- · Two Micro USB ports
- MicroSD card slot (SDXC, up to 128 GB)

### USB connectors

- · Side Micro USB port
  - · OTG support, Slave USB connection, Power over USB
- · Top Micro USB port
  - · OTG support
  - Note: The covered USB port is only for connecting devices. It does not support charging or PC connections.

# **Battery**

22.4 Wh 6100 mAh 3.7 V 2-cell Li-ion battery pack
 Battery life: Up to 10 hours (based on video playback test results)

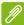

#### Note

Length of battery operation will depend on power consumption which is based on system resource use. For example, constantly using the backlight or using power-demanding apps will shorten battery life between charges.

# **Dimensions**

| Height    | 259 mm   |
|-----------|----------|
| Width     | 167.5 mm |
| Thickness | 9.15 mm  |
| Weight    | 520 g    |

### **Environment**

Temperature

Operating: 0° C to 35° C

Non-operating: -20° C to 60° C

Humidity (non-condensing)

Operating: 20% to 80%

Non-operating: 20% to 80%

#### TRADEMARK INFORMATION

For DTS patents, see http://patents.dts.com. Manufactured under license from DTS Licensing Limited. DTS, DTS-HD, the Symbol, & DTS or DTS-HD and the Symbol together are registered trademarks, and DTS-HD Premium Sound is a trademark of DTS, Inc. © DTS, Inc. All Rights Reserved.

# GUIDELINES FOR SAFE BATTERY USAGE

# **Battery information**

Do not use this product in a humid, wet and/or corrosive environment. Do not put, store or leave your product in or near a heat source, in a high temperature location, in strong direct sunlight, in a microwave oven or in a pressurized container, and do not expose it to temperatures over 60° C (140° F). Failure to follow these guidelines may cause the battery to leak acid, become hot, explode or ignite and cause injury and/or damage. Do not pierce, open or disassemble the battery. If the battery leaks and you come into contact with the leaked fluids, rinse thoroughly with water and seek medical attention immediately. For safety reasons, and to prolong the lifetime of the battery, charging will not occur at low (below 0° C/32° F) or high (over 45° C/113° F) temperatures.

The full performance of a new battery is achieved only after two or three complete charge and discharge cycles. The battery can be charged and discharged hundreds of times, but it will eventually wear out. When the talk and standby times are noticeably shorter than normal, buy a new battery. Use only manufacturer approved batteries, and recharge your battery only with manufacturer approved chargers designated for this device.

Unplug the charger from the electrical plug and the device when not in use. Do not leave a fully charged battery connected to the AC charger, since overcharging may shorten its lifetime. If left unused, a fully charged battery will lose its charge over time. If the battery is completely discharged, it may take a few minutes before the charging indicator appears on the display or before any calls can be made.

Use the battery only for its intended purpose. Never use any charger or battery that is damaged.

Do not short-circuit the battery. Accidental shortcircuiting can occur when a metallic object such as a coin, clip, or pen causes direct connection of the positive (+) and negative (-) terminals of the battery.

These look like metal strips on the battery. This might happen, for example, when you carry a spare battery in your pocket or purse. Short-circuiting the terminals may damage the battery or the connecting object.

Leaving the battery in hot or cold places, such as in a closed car in summer or winter conditions, will reduce the capacity and lifetime of the battery. Always try to keep the battery between 15° C and 25° C (59° F and 77° F). A device with a hot or cold battery may not work temporarily, even when the battery is fully charged. Battery performance is particularly limited in temperatures well below freezing.

Do not dispose of batteries in a fire as they may explode. Batteries may also explode if damaged. Dispose of batteries according to local regulations. Please recycle when possible. Do not dispose as household waste.

# Replacing the battery

Replace the battery with the same type as that which came bundled with your product. Use of another battery may present a risk of fire or explosion.

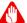

### Warning

Batteries may explode if not handled properly. Do not disassemble or dispose of them in fire. Keep them away from children. Follow local regulations when disposing of used batteries.

# END USER LICENSE AGREEMENT

IMPORTANT - READ CAREFULLY: THIS END USER LICENSE AGREEMENT ("AGREEMENT") IS A LEGAL AGREEMENT BETWEEN YOU (EITHER AN INDIVIDUAL OR A SINGLE ENTITY), AND ACER INC. INCLUDING ITS SUBSIDIARIES ("ACER") FOR THE SOFTWARE (WHETHER PROVIDED BY ACER OR BY ACER'S LICENSORS OR SUPPLIERS) THAT ACCOMPANIES THIS AGREEMENT, INCLUDING ANY ASSOCIATED MEDIA, PRINTED MATERIALS AND RELATED USER ELECTRONIC DOCUMENTATION WHICH MAY BE BRANDED "ACER", "GATEWAY", "PACKARD BELL", OR "EMACHINES" ("SOFTWARE"). AGREEMENTS RELATING TO ANY OTHER PRODUCT OR TOPIC ARE NEITHER INTENDED NOR SHOULD THEY BE IMPLIED. BY INSTALLING THE ACCOMPANYING SOFTWARE OR ANY PORTION THEREOF, YOU AGREE TO BE BOUND BY THE TERMS AND CONDITIONS OF THIS AGREEMENT. IF YOU DO NOT AGREE TO ALL OF THE TERMS AND CONDITIONS OF THIS AGREEMENT, DO NOT CONTINUE THE INSTALLATION PROCESS AND IMMEDIATELY DELETE ALL INSTALLED FILES, IF ANY, OF THE ACCOMPANYING SOFTWARE FROM YOUR DEVICE.

IF YOU DO NOT HAVE A VALIDLY-LICENSED COPY OF THE APPLICABLE SOFTWARE, YOU ARE NOT AUTHORIZED TO INSTALL, COPY OR OTHERWISE USE THE SOFTWARE, AND HAVE NO RIGHTS UNDER THIS AGREEMENT.

The Software is protected by U.S. and international copyright laws and conventions as well as other intellectual property laws and treaties. The Software is licensed, not sold.

#### **GRANT OF LICENSE**

Acer grants to you the following non-exclusive and non-transferable rights with respect to the Software. Under this Agreement, you may:

- 1. Install and use the Software only on a single designated device. A separate license is required for each device on which the Software will be used:
- 2. Make one copy of the Software solely for backup or archival purposes;
- 3. Make one hard copy of any electronic documents included in the Software, provided that you receive the documents electronically.

#### **RESTRICTIONS**

You may NOT:

- 1. Use or copy the Software except as provided in this Agreement;
- 2. Rent or lease the Software to any third party;
- 3. Modify, adapt, or translate the Software in whole or in part;
- 4. Reverse engineer, decompile, or disassemble the Software or create derivative works based upon the Software;
- 5. Merge the Software with any other program or modify the Software, except for your personal use: and
- 6. Sublicense or otherwise make the Software available to third parties, except that you may, after prior written notification to Acer, transfer the Software as a whole to a third party so long as you do not retain any copies of the Software and such third party accepts the terms of this Agreement.
- 7. Transfer your rights under this Agreement to any third parties.
- 8. Export the Software in contravention of applicable export laws and regulations, or (i) sell, export, re-export, transfer, divert, disclose technical data, or dispose of, any Software to any

prohibited person, entity, or destination including, without limitation, Cuba, Iran, North Korea, Sudan and Syria; or (ii) use any Software for any use prohibited by the laws or regulations of the United States

#### SUPPORT SERVICES

Acer is not obligated to provide technical or other support for the Software.

#### ACER LIVE UPDATE

Certain software contains elements that enable the use of the Acer Live Update service, which allows for updates for such software to be automatically downloaded and installed on your device. By installing the software, you hereby agree and consent that Acer (or its licensors) may automatically check the version of such software that you are using on your device and may provide upgrades to such software that may be automatically downloaded on to your device.

#### OWNERSHIP AND COPYRIGHT

Title, ownership rights and intellectual property rights in and to the Software and all copies thereof shall remain with Acer or Acer's licensors or suppliers (as applicable). You do not have or shall not gain any proprietary interest in the Software (including any modifications or copies made by or for you) or any related intellectual property rights. Title and related rights in the content accessed through the Software is the property of the applicable content owner and may be protected by applicable law. This license gives you no rights to such contents. You hereby agree:

- 1. Not to remove any copyright or other proprietary notices from the Software;
- 2. To reproduce all such notices on any authorized copies you make; and
- 3. To use best efforts to prevent any unauthorized copying of the Software.

#### **TRADEMARKS**

This Agreement does not grant to you any rights in connection with any trademarks or service marks of Acer or of Acer's licensors or suppliers.

#### **DISCLAIMER OF WARRANTIES**

TO THE MAXIMUM EXTENT PERMITTED BY APPLICABLE LAW, ACER, ITS SUPPLIERS, AND ITS LICENSORS, PROVIDE THE SOFTWARE "AS IS" AND WITH ALL FAULTS, AND HEREBY DISCLAIM ALL OTHER WARRANTIES AND CONDITIONS, EITHER EXPRESS, IMPLIED OR STATUTORY, INCLUDING, BUT NOT LIMITED TO, ANY IMPLIED WARRANTIES, DUTIES OR CONDITIONS OF MERCHANTABILITY, OF FITNESS FOR A PARTICULAR PURPOSE, OF ACCURACY OR COMPLETENESS OF RESPONSES, OF RESULTS, OF WORKMANLIKE EFFORT, OF LACK OF VIRUSES, AND OF LACK OF NEGLIGENCE, ALL WITH REGARD TO THE SOFTWARE AND THE PROVISION OF OR FAILURE TO PROVIDE SUPPORT SERVICES. ALSO, THERE IS NO WARRANTY OR CONDITION OF TITLE, QUIET ENJOYMENT, QUIET POSSESSION, CORRESPONDENCE TO DESCRIPTION OR NON-INFRINGEMENT WITH REGARD TO THE SOFTWARE.

EXCLUSION OF INCIDENTAL. CONSEQUENTIAL AND CERTAIN OTHER DAMAGES

TO THE MAXIMUM EXTENT PERMITTED BY APPLICABLE LAW, IN NO EVENT SHALL ACER, ACER'S SUPPLIERS, OR ACER'S LICENSORS, BE LIABLE FOR ANY SPECIAL, INCIDENTAL, INDIRECT, PUNITIVE, OR CONSEQUENTIAL DAMAGES WHATSOEVER (INCLUDING, BUT NOT LIMITED TO, DAMAGES FOR LOSS OF PROFITS OR CONFIDENTIAL OR OTHER INFORMATION, FOR BUSINESS INTERRUPTION, FOR PERSONAL INJURY, FOR LOSS OF PRIVACY, FOR FAILURE TO MEET ANY DUTY INCLUDING OF GOOD FAITH OR OF REASONABLE CARE, FOR NEGLIGENCE, AND FOR ANY OTHER PECUNIARY OR OTHER LOSS WHATSOEVER) ARISING OUT OF OR IN ANY WAY RELATED TO THE USE OF OR INABILITY TO USE THE SOFTWARE, THE PROVISION OF OR FAILURE TO PROVIDE SUPPORT SERVICES, OR OTHERWISE UNDER OR IN CONNECTION WITH ANY

PROVISION OF THIS AGREEMENT, EVEN IN THE EVENT OF THE FAULT, TORT (INCLUDING NEGLIGENCE), STRICT LIABILITY, BREACH OF CONTRACT OR BREACH OF WARRANTY OF ACER OR ITS SUPPLIERS OR LICENSORS, AND EVEN IF ACER AND ITS SUPPLIERS AND LICENSORS HAVE BEEN ADVISED OF THE POSSIBILITY OF SUCH DAMAGES. LIMITATION OF LIABILITY AND REMEDIES

NOTWITHSTANDING ANY DAMAGES THAT YOU MIGHT INCUR FOR ANY REASON WHATSOEVER (INCLUDING, WITHOUT LIMITATION, ALL DAMAGES REFERENCED ABOVE AND ALL DIRECT OR GENERAL DAMAGES), THE ENTIRE LIABILITY OF ACER, ITS SUPPLIERS, AND ITS LICENSORS, UNDER ANY PROVISION OF THIS AGREEMENT, AND YOUR EXCLUSIVE REMEDY FOR ALL OF THE FOREGOING, SHALL BE LIMITED TO THE AGGREGATE AMOUNT PAID BY YOU FOR THE SOFTWARE. THE FOREGOING LIMITATIONS, EXCLUSIONS AND DISCLAIMERS (INCLUDING DISCLAIMER OF WARRANTIES AND EXCLUSION OF INCIDENTAL, CONSEQUENTIAL AND CERTAIN OTHER DAMAGES ABOVE) SHALL APPLY TO THE MAXIMUM EXTENT PERMITTED BY APPLICABLE LAW, EVEN IF ANY REMEDY FAILS ITS ESSENTIAL PURPOSE; PROVIDED, HOWEVER, THAT BECAUSE SOME JURISDICTIONS DO NOT ALLOW THE EXCLUSION OR LIMITATION OR LIABILITY FOR CONSEQUENTIAL OR INCIDENTAL DAMAGES, THE ABOVE LIMITATION MAY NOT APPLY TO YOU.

#### **TERMINATION**

Without prejudice to any other rights, Acer may immediately terminate this Agreement without notice if you fail to comply with any terms and conditions of this Agreement.

In such event, you must:

- 1. Cease all use of the Software:
- 2. Destroy or return to Acer the original and all copies of the Software; and
- 3. Delete the Software from all devices on which it was resident.

All disclaimers of warranties and limitation of liability set forth in this Agreement shall survive termination of this Agreement.

#### **GENERAL**

This Agreement represents the complete agreement between you and Acer relating to this license for the Software and supersedes all prior agreements, communications, proposals and representations between the parties and prevails over any conflicting or additional terms of any quote, order, acknowledgement or similar communication. This Agreement may only be modified by a written document signed by both parties. If any provision of this Agreement is held by a court of competent jurisdiction to be contrary to law that provision will be enforced to the maximum extent permissible and the remaining provisions of this Agreement will remain in full force and effect.

#### ADDITIONAL PROVISIONS APPLICABLE TO THIRD PARTY SOFTWARE AND SERVICES

Software provided hereunder by Acer's licensors or suppliers ("Third Party Software") is made available to you for your personal, non-commercial use only. You may not use the Third Party Software in any manner that could damage, disable, overburden, or impair the services provided by Acer's licensors or suppliers hereunder ("Third Party Services"). Furthermore, you may not use the Third Party Software in any manner that could interfere with any other party's use and enjoyment of the Third Party Services, or the services and products of Acer's licensors' or suppliers' third party licensors. Your use of the Third Party Software and Third Party Services is also subject to additional terms and conditions and policies which can be accessed through our global website.

#### Privacy policy

During registration you will be asked to submit some information to Acer. Please refer to Acer's privacy policy at www.acer.com/worldwide/support/swa.htm or your local Acer website.